**LLD-AIO-003 簡易操作手冊** (ver. 1.2)<br>1 LLD AIO 003 奈旦節へ

- **1. LLD-AIO-003** 產品簡介
- . 出貨內容物

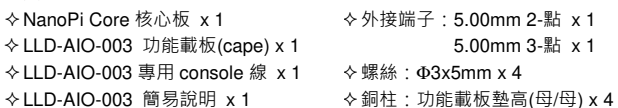

**LLD-AIO-003** 功能載板接頭定義說明

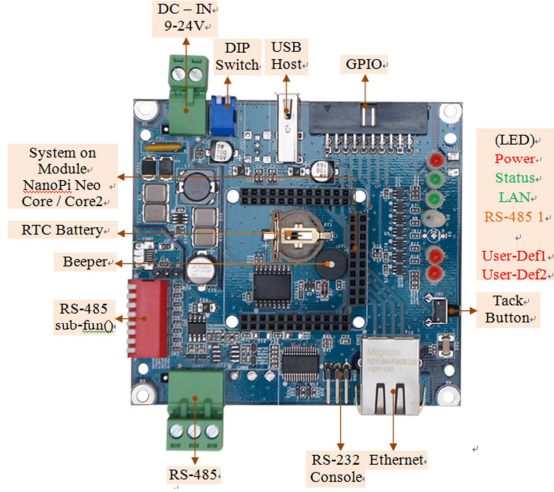

#### **2.** 第⼀次安裝、使用

## ● 環境需求

LLD-AIO-003 ⼀組 (含核心板及功能載板)<sup>①</sup>

➢ 測試電腦 (建議 windows 作業系統)<br>◇ 充添替充添 19 式 84/(絲厘% / 但/

- ➢ 交流轉直流 12 或 24V 變壓器一個(建議 DC 供電在 10W 或 1 安培以上)<br>、细路绝一修
- ➢ 網路線一條<br>....**..** .
- ➤ USB 轉 RS-232 線材一條 (請自備 或 另洽業務採購)<br>\*♪ E 它共注音声巧

### ● 核心板安裝注意事項

# 安裝核心板及固定功能底板

ぐ將4個銅柱,鎖在功能底板(cape)下方,墊高底板,做隔離保護(黃框處)<br>▲ 安弉拉入板散熱以味、努必整数道以堅貼於 CDU/UO ト六/红板点、  $\diamond$ 安裝核心板散熱片時,務必將散熱導片緊貼於 CPU(H3)上方(紅框處)

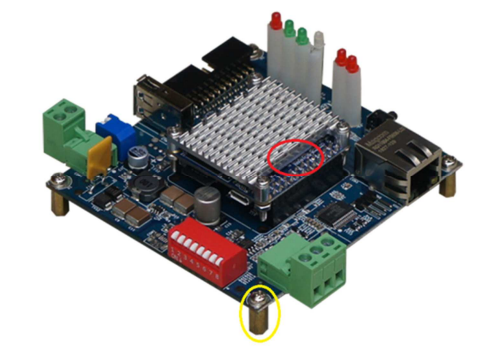

● 工作電源輸入<br>・・・・ 注意:LLD-AIO-003 的輸入工作電壓範圍:**DC 9~24V**

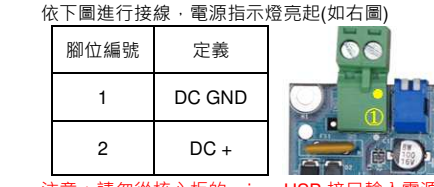

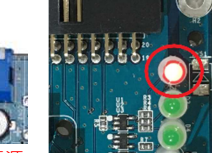

注意:請勿從核心板的 micro-USB 接口輸入電源 ·<br>以色功能載板的 I/O 無汁湿佐 以免功能載板的 I/O 無法運作

### **3. Console** 登入注意:務必確認電源輸入接線正確

 $\times 1$  $x<sub>1</sub>$ 

安裝 console 操作專用軟體 "putty",軟體下載連結:

http://www.chiark.greenend.org.uk/~sgtatham/putty/download.html

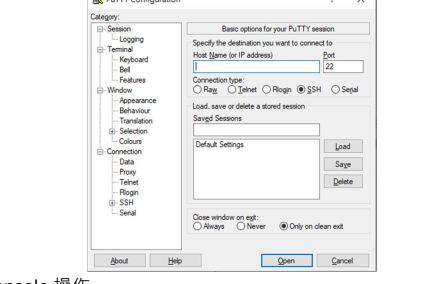

- <mark>≻ RS-232 Console</mark> 操作
- <mark>⊹RS-232 Console</mark> 接線

請使用 LLD-AIO-003 專用 Console 線,接入 LLD-AIO-003 RS-232 console<br>控尸接線路由 - 方向加下層红框点/图确告左導\ 接口接線腳位、方向如下圖紅框處(黑線靠右邊)

Console 線 DB9 母頭端與 USB-RS-232 轉接線連接,並連接到測試主機的<br>USB 培口 USB 接口

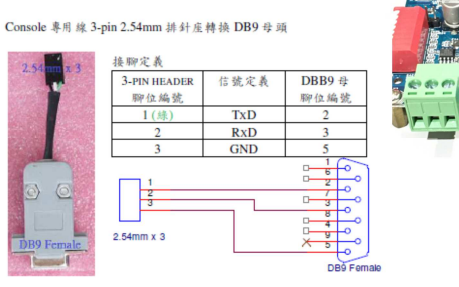

#### 軟體連線-putty

選擇 " serial"選項

參數 : 對應的 "COM port" (查找 Windows 系統的裝置管理員中的設定) 及速<br>度 "115200" bas 度 "115200" bps

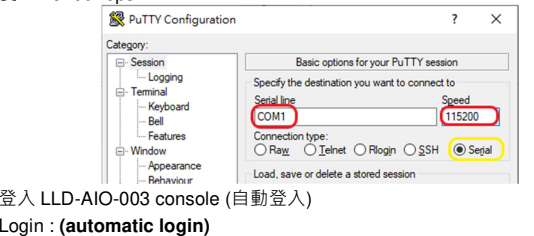

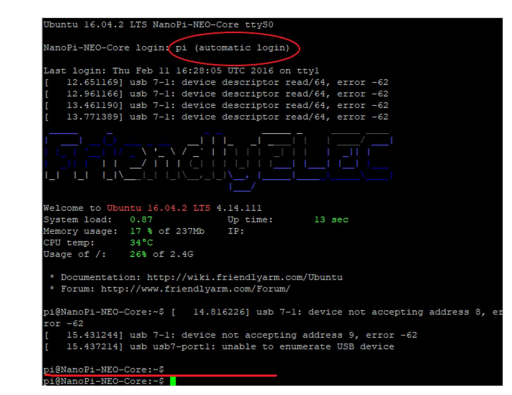

### Ethernet Console 操作

 注意:因 LLD-AIO-003 核心板 NanoPi NEO Core 的出廠網路設定為 DHCP mode · 所以第一次連接網路時 · 需將 LLD-AIO-003 連接到有 DHCP Server 的<br>原式網路 (LAN) 區域網路(LAN)

# Ethernet Console 接線

將網路線接入 LLD-AIO-003 RJ-45 網路接口

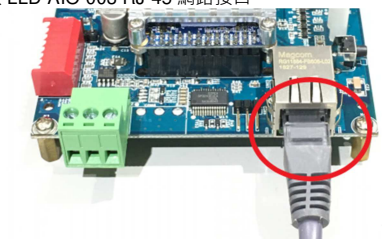

- 軟體連線-putty
- 選擇 "SSH"選項
	- 參數:LLD-AIO-003 的 IP address<br>■ <sup>本語 ID</sup> address 的方法
- 查詢 IP address 的方法
- ◆一:透過 LLD-AIO-003 的 RS-232 console · 以指令"ifconfig eth0"查找<br>———————————————————— LLD-AIO-003 開機後分配到的 IP<br>二.挂细签 L 号於 DUOD C-----
- 二:請網管人員於 DHCP Server 中查找

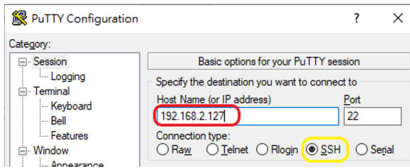

登入 LLD-AIO-003 console(有分大小寫)

輸入 **EBox-AIO-009** 出廠的一般用戶名及密碼<br>———————————————————

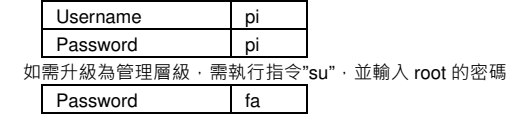

### **4.** 補充說明

可參考 LLD-AIO-003 操作手冊及 FriendlyARM NanoPi NEO Core 核心板官網技<br><sup>法立*t*t</sup> 術文件

登入